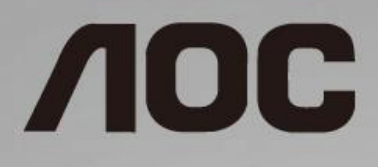

# 液晶モニター ユーザーマニュアル

**I1601FWUX** LED バックライト

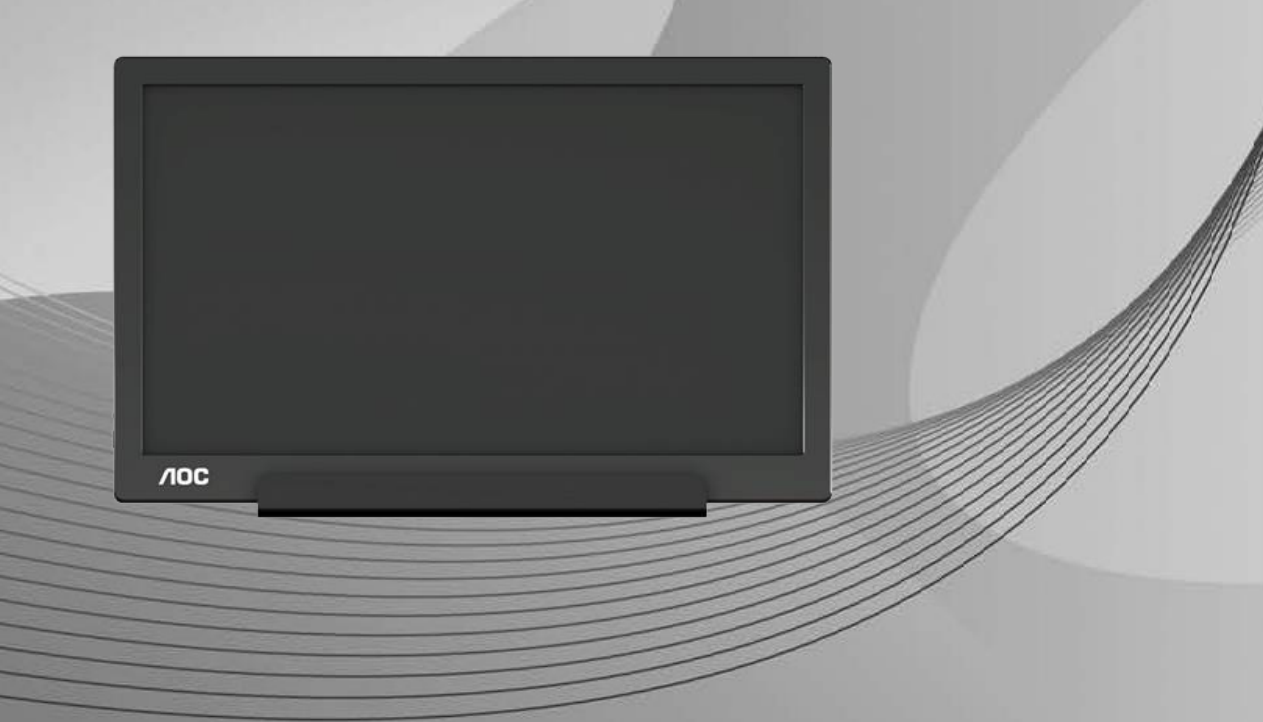

www.aoc.com **©**2019 AOC.All Rights Reserved.

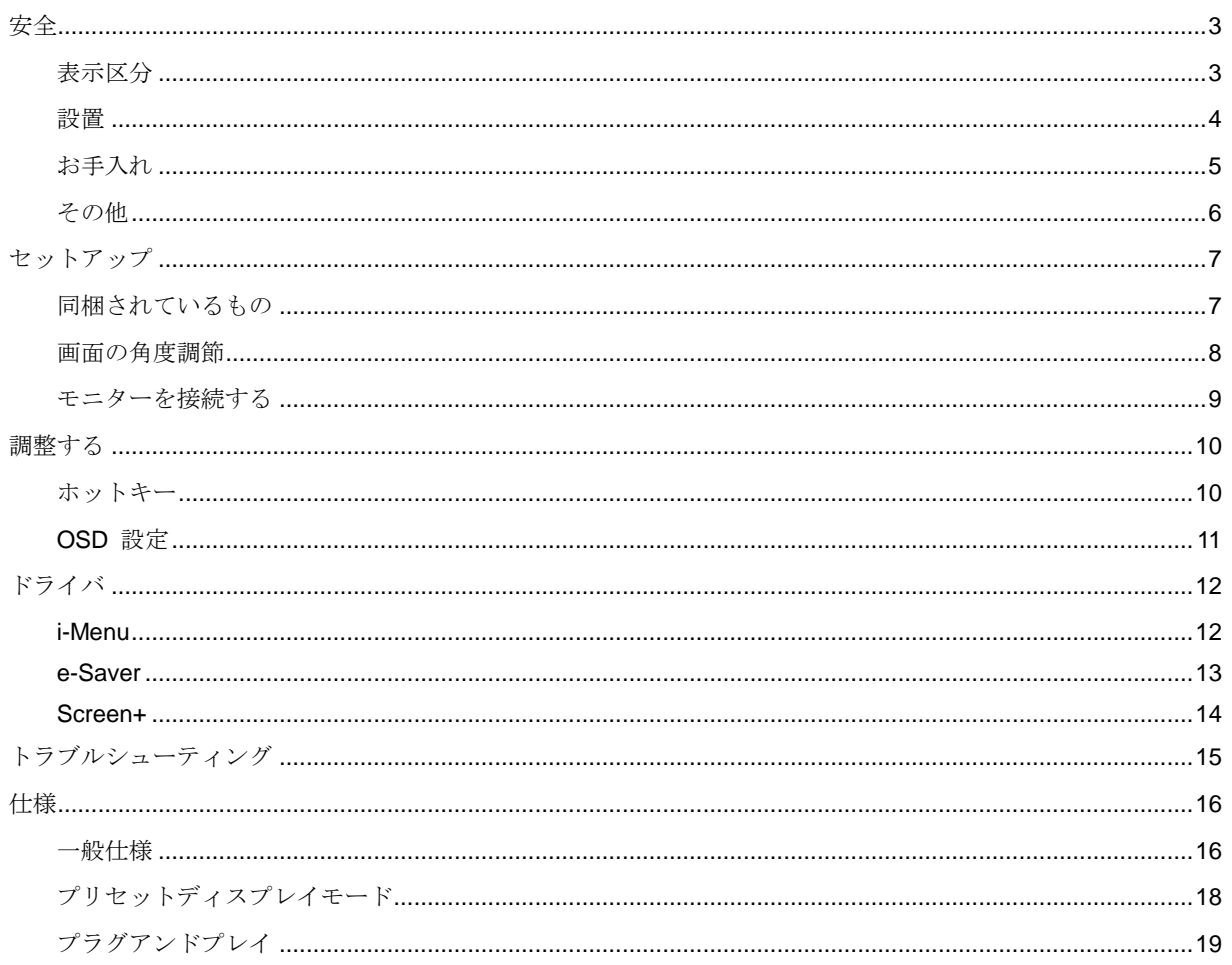

<span id="page-2-0"></span>安全

### <span id="page-2-1"></span>表示区分

ここでは、本書で用いられる表記の規則について説明します。

#### メモ、注意、警告

本書を通じて、一部の文が記号を伴い、太字あるいは斜体の文字で表示されています。これらの文章はメモ、注意、 あるいは警告であり、次のように使用されます:

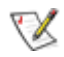

メモ:「メモ」は、ご使用のコンピュータシステムの使用に役立つ重要な情報を示しています。

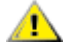

注意:「注意」は機器への破損あるいはデータ損失の危険性を示し、これを防ぐ方法について説明しています。

А

警告**:** 「警告」は身体への危険性を示し、これを防ぐ方法について説明しています。一部の警告表示はこれら以外 の形式で表記され、記号が伴わない場合もあります。そのような場合は、特定の表記による警告表示が監督当局に より義務付けられています。

<span id="page-3-0"></span>設置

▲■ モニターを不安定なカート、スタンド、三脚、ブラケット、あるいはテーブルの上に設置しないでください。 モニターが落下した場合、人体の負傷を招く恐れがあり、また製品に重大な破損を与えることがあります。製造元 推奨あるいは当製品と併せて販売されているカート、スタンド、三脚、ブラケット、あるいはテーブルにてご使用 ください、製品の設置の際は製造元による使用説明に従い、製造元推奨のマウントアクセサリをご使用ください。 カートに製品を乗せている場合、移動の際には特にご注意ください。

▲■モニターキャビネットのスロットに異物を差し込むことはおやめください。回路部品を破損し、火災あるい は感電を引き起こす恐れがあります。モニターに液体をこぼさないようにしてください。

▲1 製品の液晶部分を床面に置かないでください。

▲11 モニター周囲には、下図のように空間を残してください。空間がない場合、通気が悪化し、火災あるいはモ ニターの損傷につながる場合があります。

■ <mark>!</mark> パネルがベゼルから外れるなどの損傷を防止するため、ディスプレイを-5 度以上下向きに傾けないようにしてください。 -5 度下 向き傾き最大角度を超え、ディスプレイが損傷した場合、保証の対象外となります。

モニターをスタンド上に設置した際のモニターの推奨通気位置について、下図を参照してください:

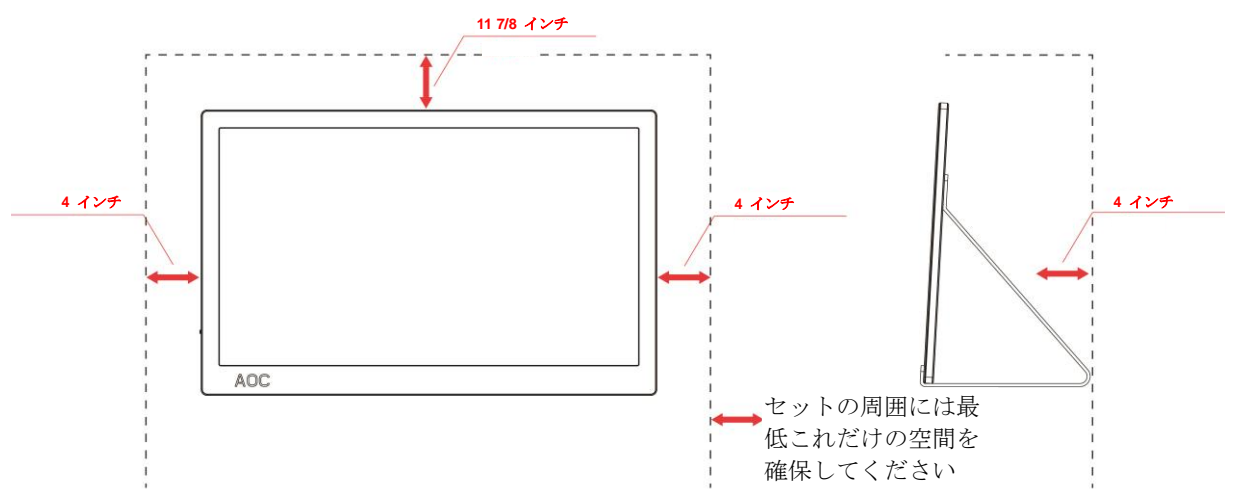

#### スタンドに取り付けた状態

## <span id="page-4-0"></span>お手入れ

▲▲キャビネットは常時柔らかい布で掃除してください。強い洗剤を使用すると製品キャビネットが焼灼するこ とがあります。薄めた洗剤を使用して汚れを拭き取ってください。

▲● 柔らかいものを使用してください。

1 製品を洗浄する前に、電源コードを抜いてください。

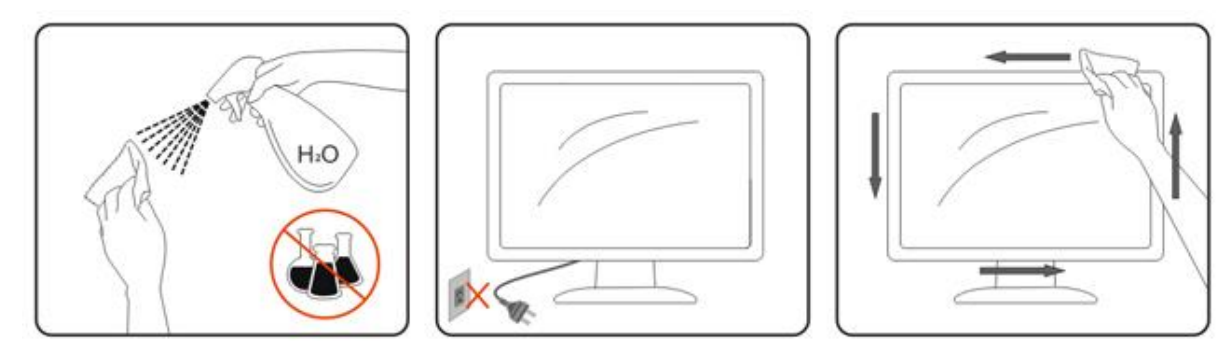

## <span id="page-5-0"></span>その他

■ 製品から異臭、雑音、煙が発生した場合は、すぐに電源を抜き、サービスセンターまでご連絡ください。

▲■<br>■ 通気口がテーブルやカーテンなどで遮断されていないことをお確かめください。

▲■<br>■ 液晶モニターの動作中は、激しい振動や、強い衝撃を与えないでください。

モニターの操作中あるいは運搬中に、モニターを叩いたり落としたりしないでください。

▲▲光沢のあるベゼルの付いたディスプレイの場合、ベゼルが周辺光や明るい表面からのかく乱反射を引き起こ すことがあるため、ディスプレイの配置を考慮する必要があります。

# <span id="page-6-0"></span>セットアップ

<span id="page-6-1"></span>同梱されているもの

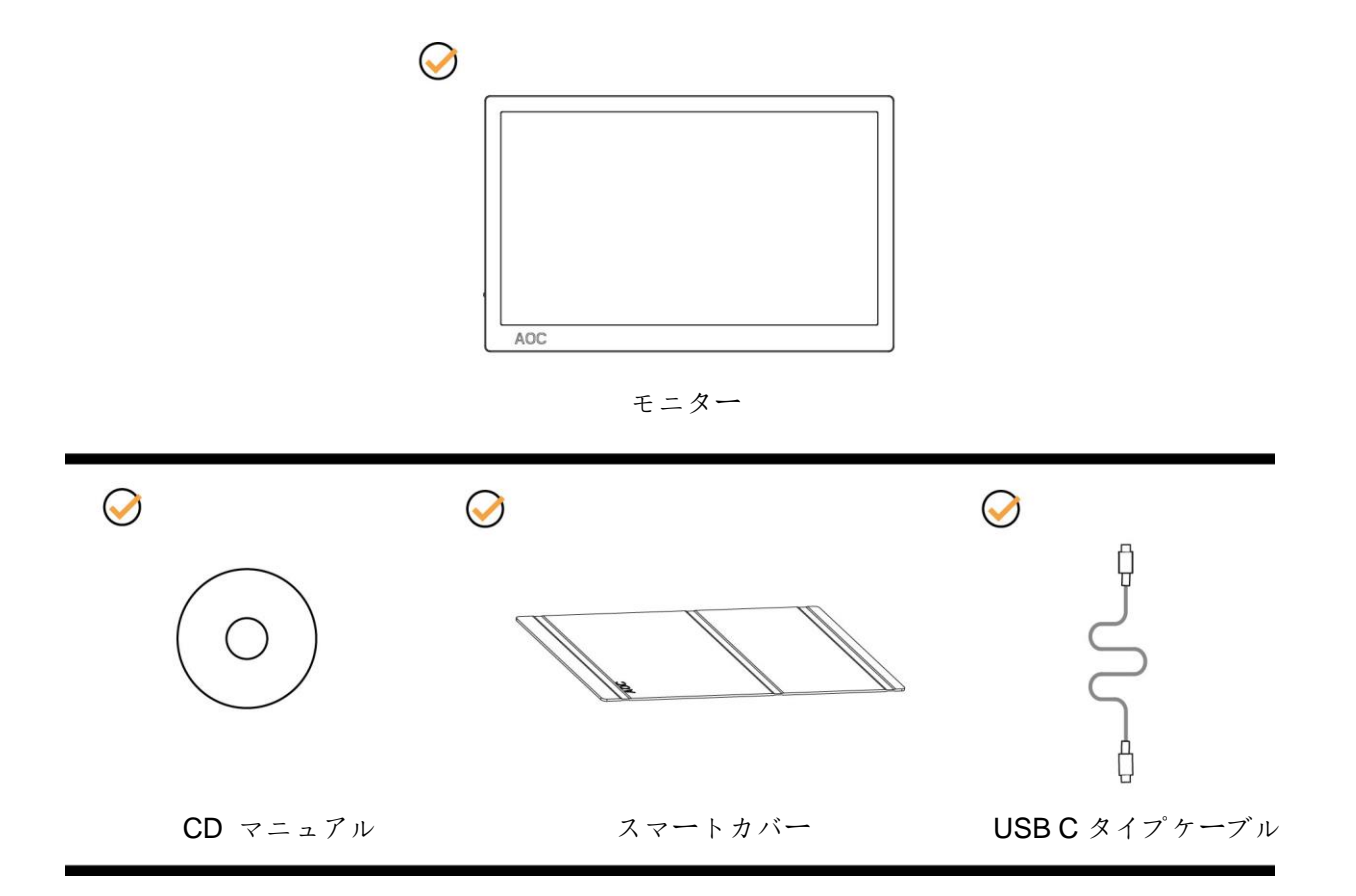

### <span id="page-7-0"></span>画面の角度調節

最適な表示をお楽しみいただくため、モニターの正面を見て、モニターの角度をお好みに合わせて調整することを お奨めします。

モニターの角度を変える際は、モニターの転倒を防ぐため、スマートカバーとモニターを押さえながら行ってくだ さい。

モニターの角度は、5°~25 °の範囲で調整することができます。

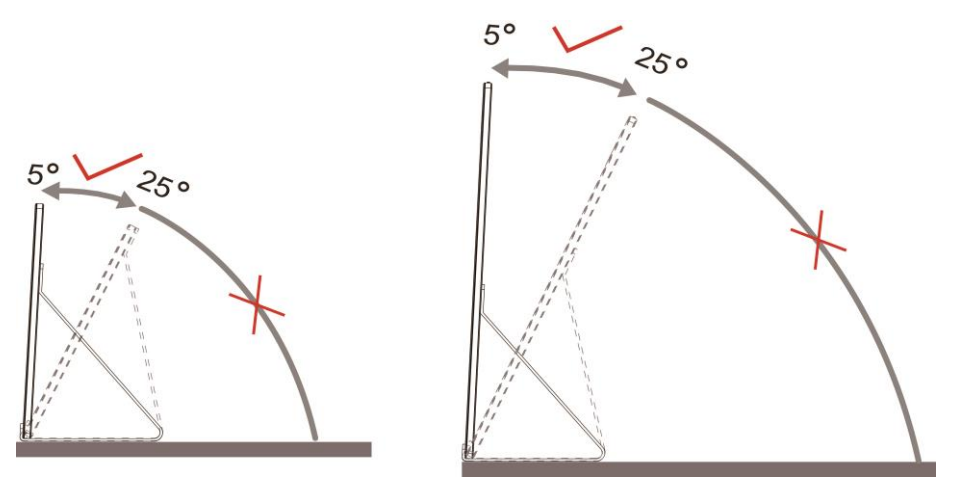

 $\mathbb{X}_{x+1}$ 

- 1. 損傷を避けるために、視野角を 5~25 度以外に調整しないでください。
- 2. モニターの角度を変える際は、モニターの転倒を防ぐため、スマートカバーとモニターを押さえながら行っ てください。
- 3. 角度を変える際に、液晶画面に手を触れないようにしてください。液晶画面に傷をつけたり破損する恐れが あります。

AOC I1601FWUXモニターは自動ピボット機能をサポートしており、モニターが縦あるいは横向きに回転されてい る間もディスプレイの向きが保たれます。

重要: CD-ROMまたはAOCウェブサイトから、I-MENU(バージョン2.0またはそれ以上)をインストールしてください。

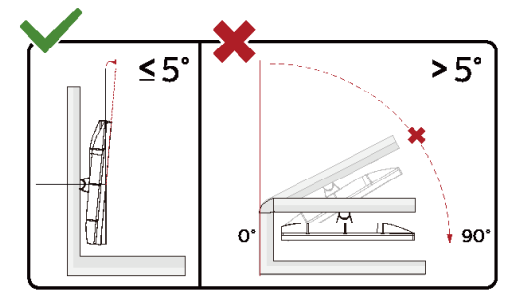

\*ディスプレイのデザインは、これらの図とは異なる場合があります。

警告:

- 1 ディスプレイの角度を調整しているときに、画面を押さないようにしてください。
- 2 .ベゼルのみを持つようにしてください。

## <span id="page-8-0"></span>モニターを接続する

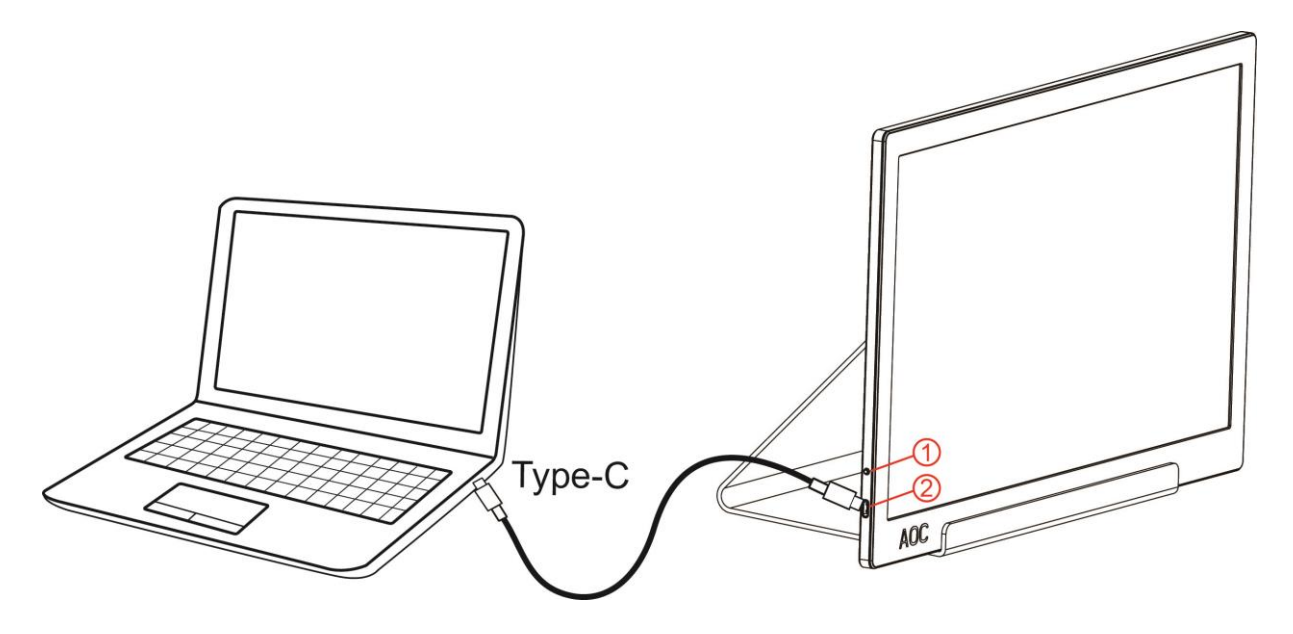

- 1 電源ボタン
- 2 USB C タイプ

機器を保護するため、接続する前に必ず PC および液晶モニターの電源を切ってください。

- 1. USBケーブルの一方の端をUSBモニターに、もう一方の端を コンピュータに接続します。
- 2. コンピュータがUSBモニターを自動的に検出します。

モニターに画像が表示されたら、取り付けは完了です。画像が表示されない場合、トラブルシューティングを参照 してください。

## <span id="page-9-0"></span>調整する

<span id="page-9-1"></span>ホットキー

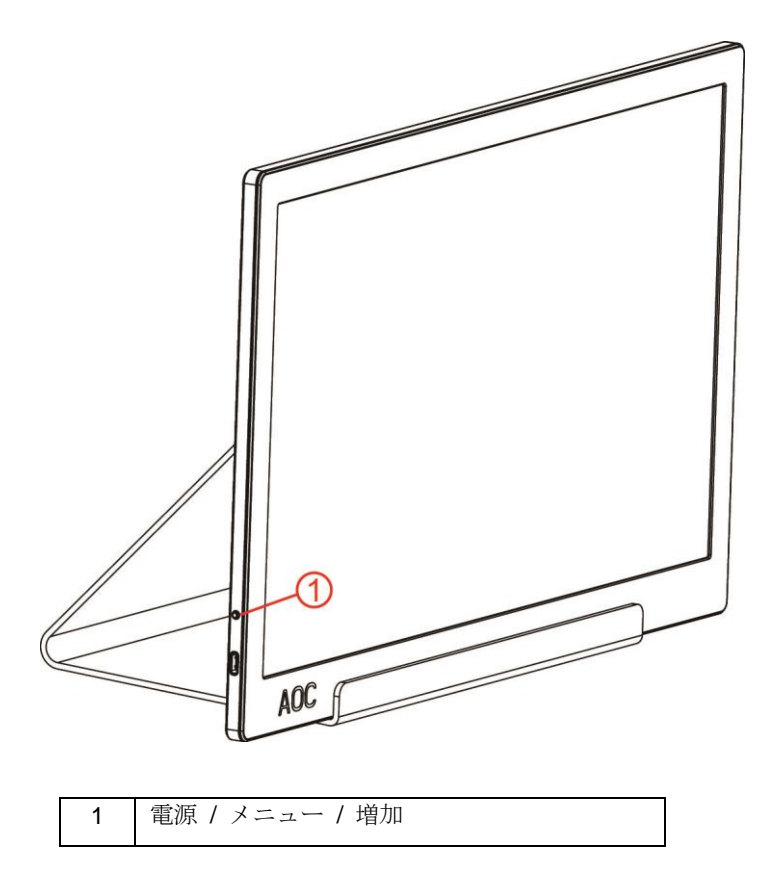

#### 電源 **/** メニュー **/** 増加

電源がオフの時に ボタンを押すと、モニターがオンになります。 電源がオンの時に<sup>1</sup>ボタンを押すと、OSDが表示されるか右方向に移動します。 電源がオンの時に約3秒間 リボタンを押し続けると、モニターがオフになります。

### <span id="page-10-0"></span>**OSD** 設定

コントロールキーの基本的でシンプルな説明です。

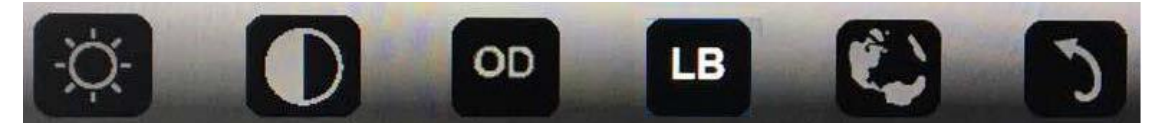

#### 1).下キー 少を押して、OSD ウィンドウを有効にします。

2). 下キーを素早く繰り返して押すことで、好きな機能を選択できるようになりました。 キーを押すとブルーボ ックスが右方向に移動します。 選択するオプションをブルーボックスがハイライトしたら手を離してください。 選択は一方向のループで移動するようになっており、常に 1 方向に移動しながらメニューの最初にまで戻り、これ を繰り返します。 ブルーボックスは選択した機能の上に約 3 秒間残り続け、その後に OSD の第 1 層に表示され ている選択アイテムを確定するため、機能アイコンが 3 回点滅した後に有効になります。

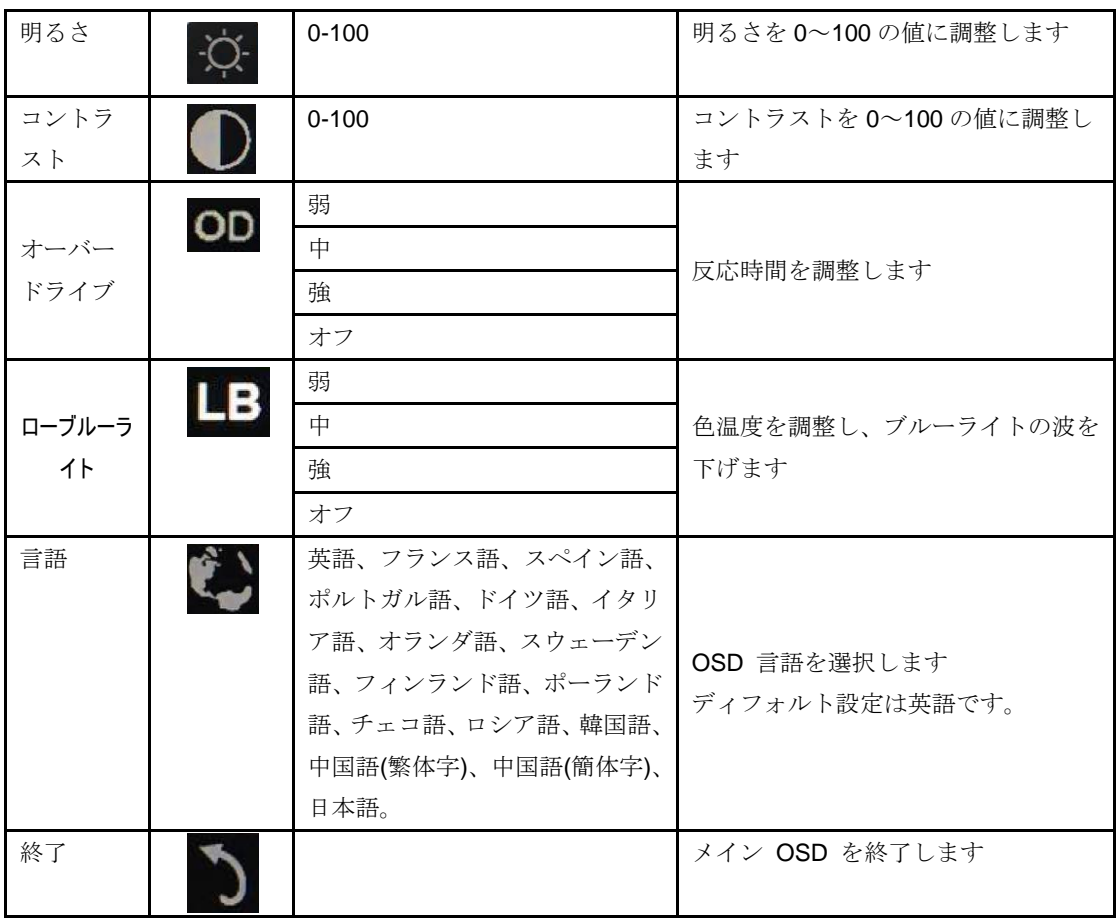

1. 約 3 秒何もしなかった場合、メインメニューが表示されなくなります。

2. 約 3 秒何もしなかった場合、サブメニューが表示されなくなります。

3. OSD メニューに入る前に、3 秒以上ボタンキーを押し続けるとモニターの電源がオフになります。

## <span id="page-11-0"></span>ドライバ

### <span id="page-11-1"></span>**i-Menu**

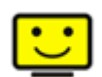

AOC の「i-Menu」ソフトウェアへようこそ。i-Menu を使えばモニターの OSD ボタンを使う代わりに、画面上 のメニューを使ってモニターの表示設定を簡単に調節できます。インストールを完了するには、インストールガイ ドに従ってください。

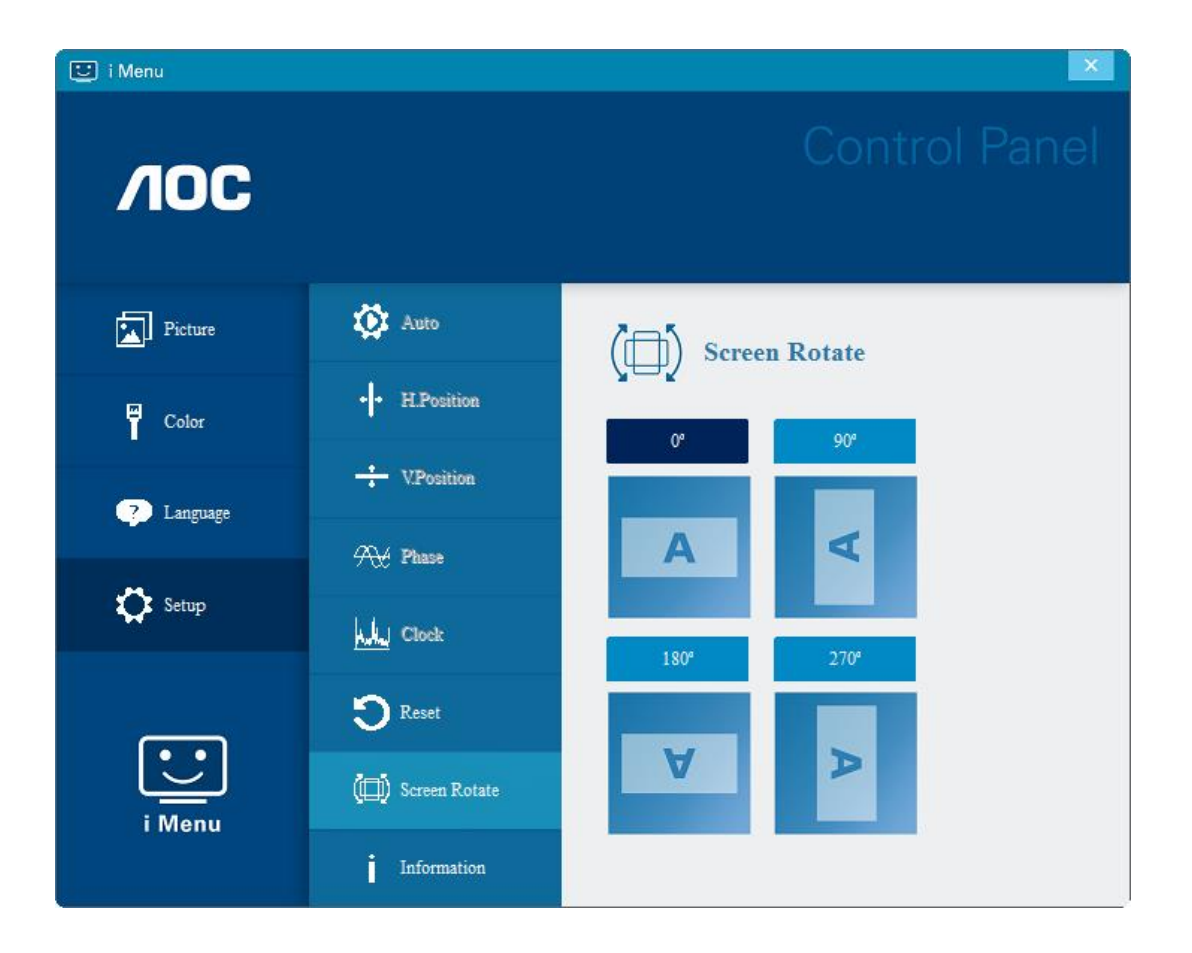

#### <span id="page-12-0"></span>**e-Saver**

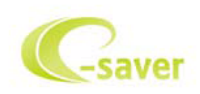

AOC e-Saverモニター電源管理ソフトウェアをご利用いただき、ありがとうございます。 AOC e-Saver にはモニ ター向けにスマート停止機能があり、PC がどんな状態(オン、オフ、スリープ、またはスクリーンセーバー)の 時でもモニターをタイムリーに停止できます。実際の停止時間は設定によって異なります(以下の例を参照してく ださい)。

「driver/e-Saver/setup.exe」をクリックして e-Saver ソフトウェアのインストールを開始し、インストールウィ ザードに従ってソフトウェアのインストールを完了してください。

4つの PC の状態のそれぞれに対して、モニターを自動的に停止したい時間(分)をプルダウンメニューから選択 できます。 上に図の例を上げます。

1) PC の電源がオンになっている限り、モニターは決して停止しません。

- 2) PC の電源がオフになってから5分後に、モニターが自動停止します。
- 3) PC がスリープ/スタンバイモードに入ってから10分後に、モニターが自動停止します。
- 4) スクリーンセーバーが作動してから20分後に、モニターが自動的停止します。

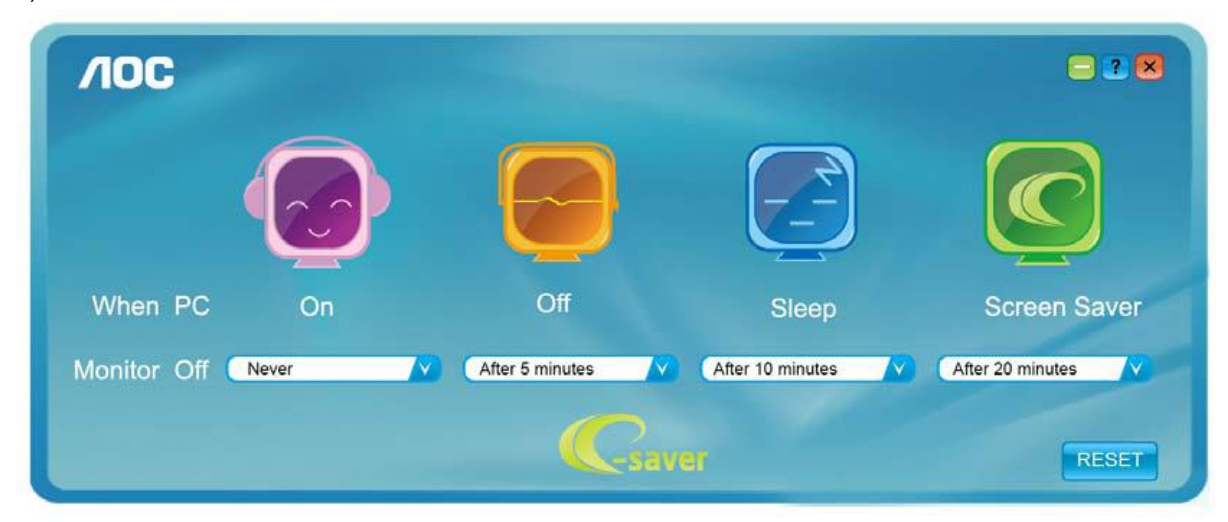

「RESET(リセット)」をクリックすれば、以下のように e-Saver をデフォルト設定に戻すことができます。

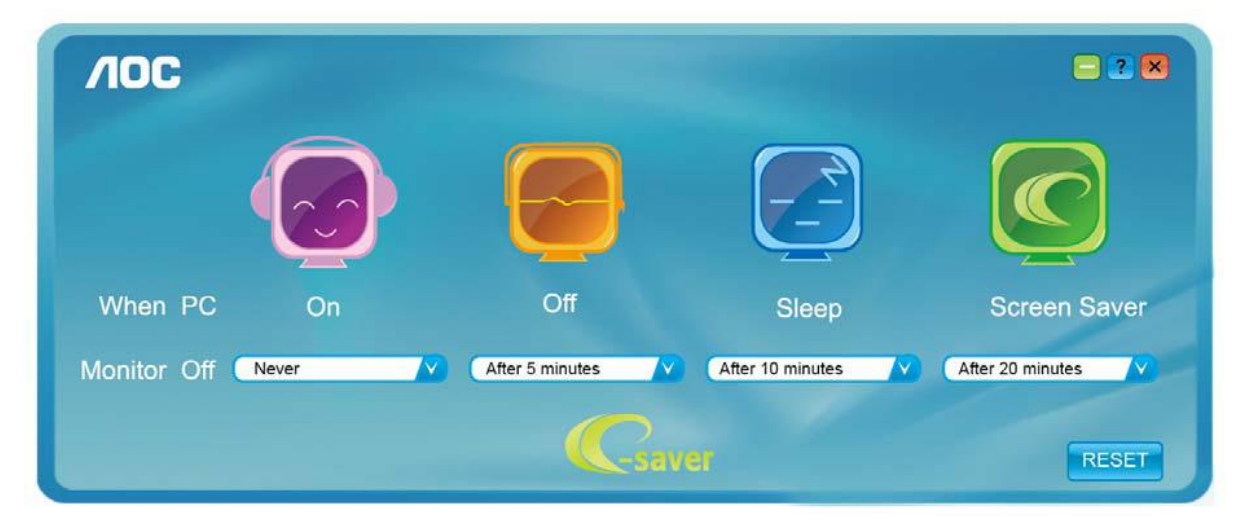

#### <span id="page-13-0"></span>**Screen+**

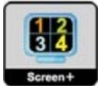

AOC の「Screen+」ソフトウェアにようこそ。 Screen+ ソフトウェアは、デスクトップ画面の分割ツールで、デ スクトップをさまざまなパネルに分割します。それぞれのパネルには、異なるウィンドウが表示されます。 アク セスしたい場合には、必要なパネルにウィンドウをドラッグするだけです。 タスクを容易に行えるように、複数 のモニター表示をサポートしています。 ソフトウェアの指示に従ってインストールしてください。 ソフトウェア がサポートするオペレーティングシステム: Windows 10、Windows 8、Windows 7。

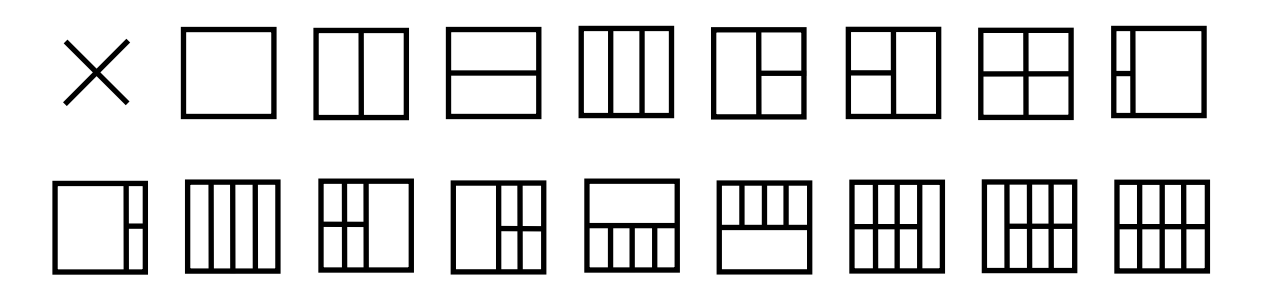

<span id="page-14-0"></span>トラブルシューティング

このセクションでは、問題が発生した際の解決方法のヒントをご紹介しています。 また、解決できない問題が発 生した場合に AOC までご連絡いただく方法も記載しています。AOC サービスセンターにお問い合わせいただく前 に、本マニュアルのトラブルシューティングアドバイスおよびご使用のコンピュータのユーザーズマニュアルをお 読みください。 また、システム管理者あるいは企業のテクニカルサポートスタッフにもお問い合わせください。

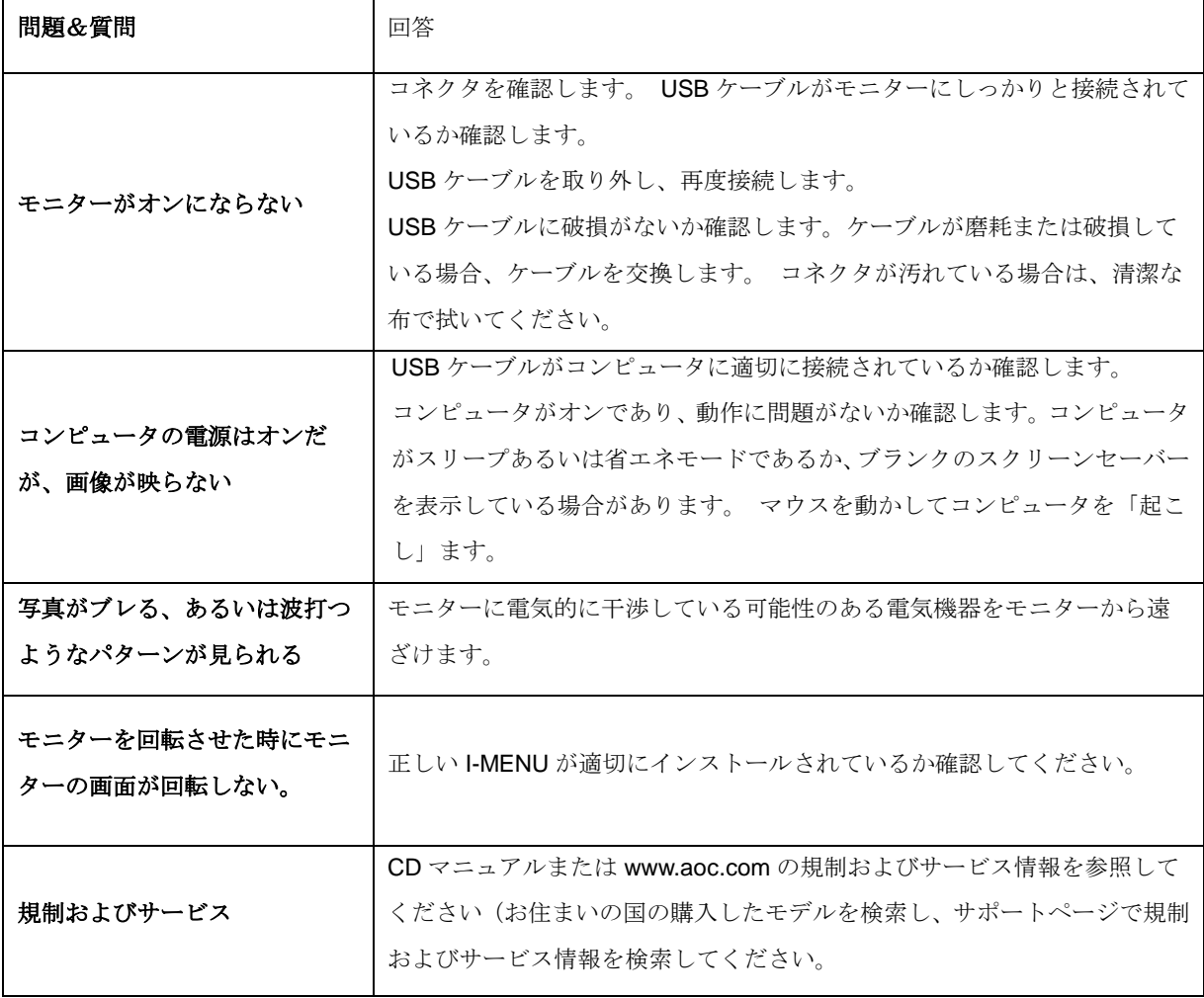

<span id="page-15-0"></span>仕様

## <span id="page-15-1"></span>一般仕様

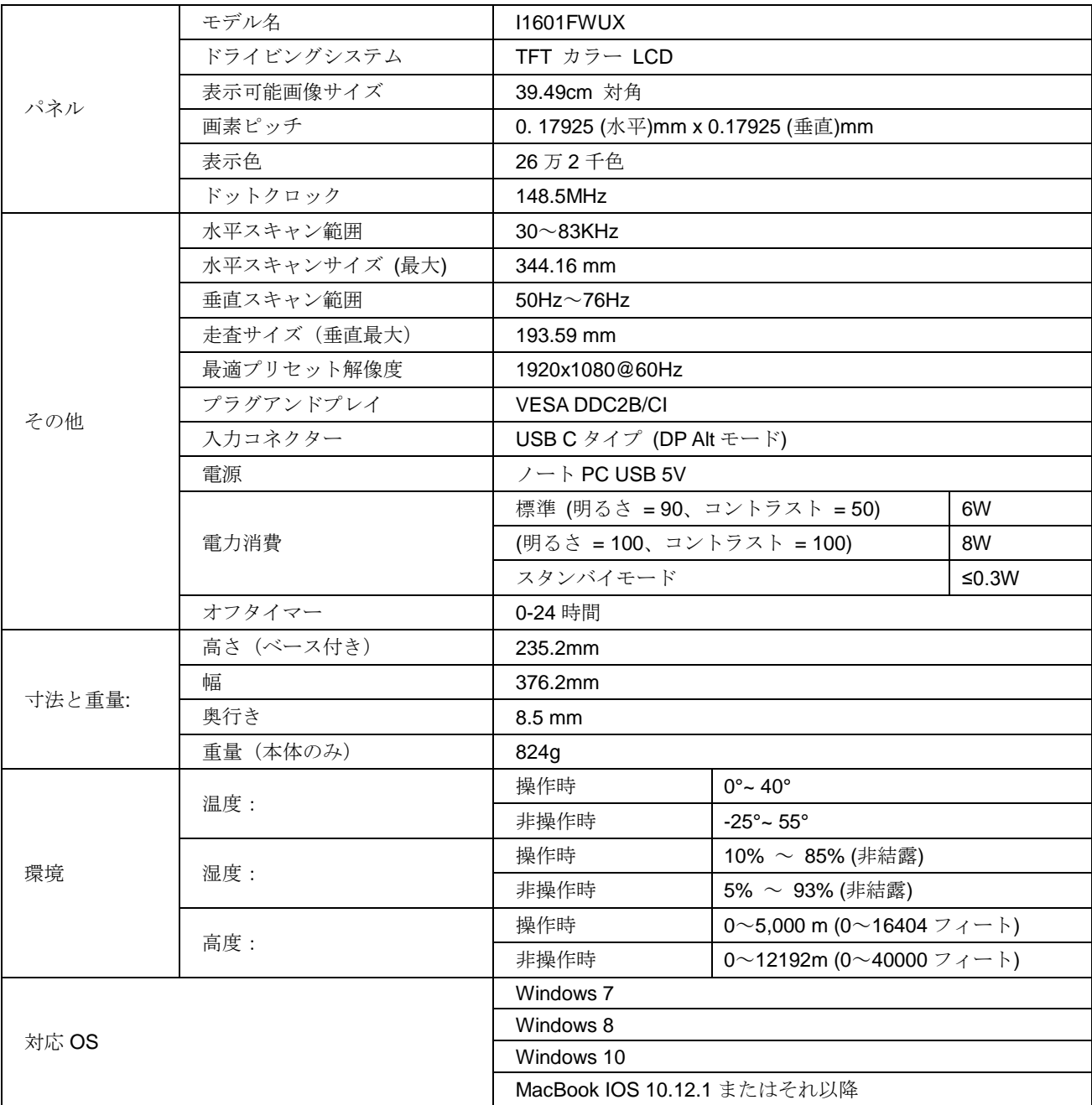

## PS: ディスプレイデバイスとしては I1601FWUX のみ

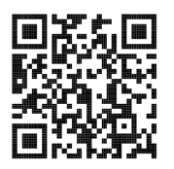

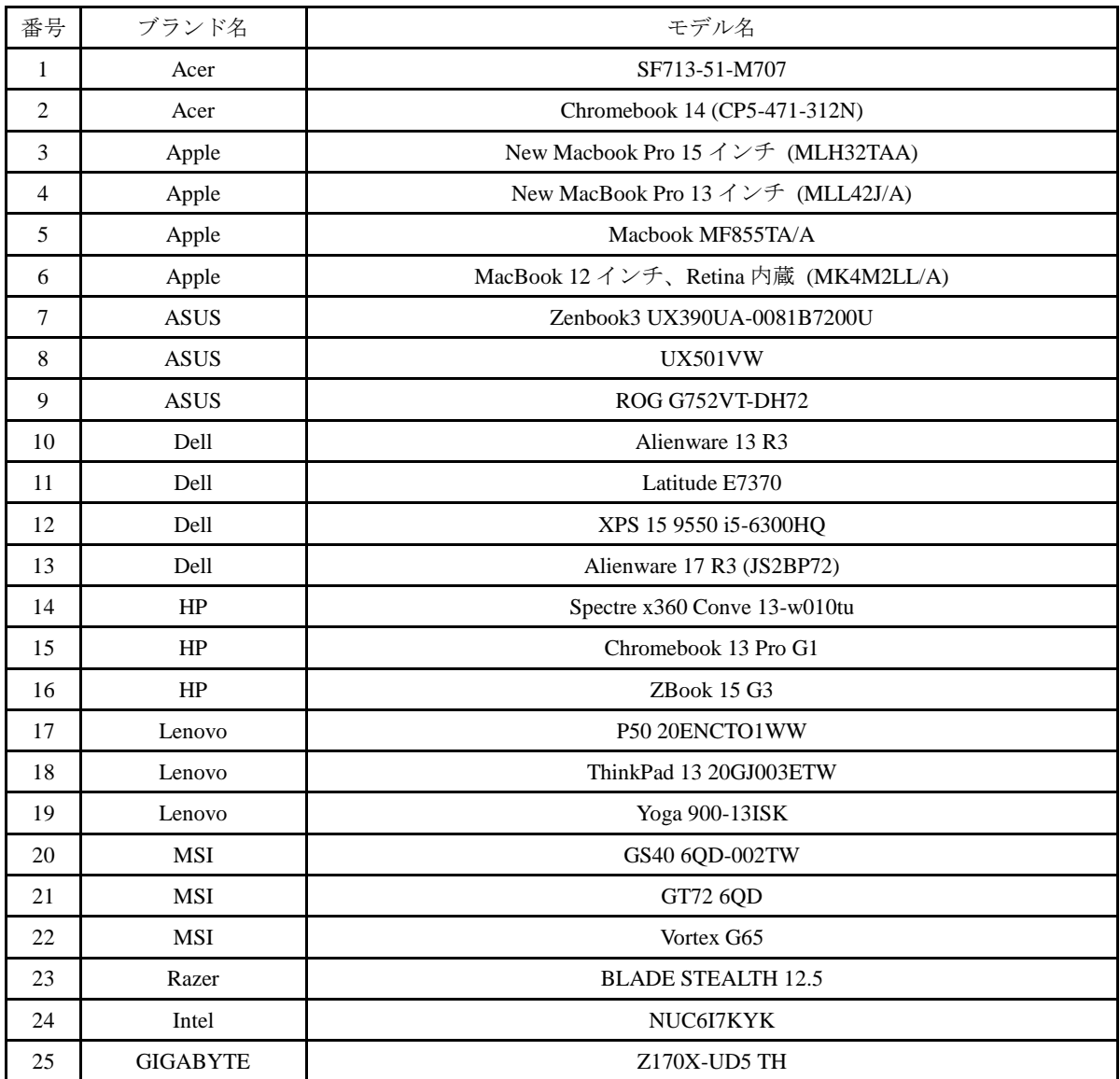

あらゆる DP Alt モード PC またはラップトップと互換性あり: 推奨一覧は以下の通りです。

## <span id="page-17-0"></span>プリセットディスプレイモード

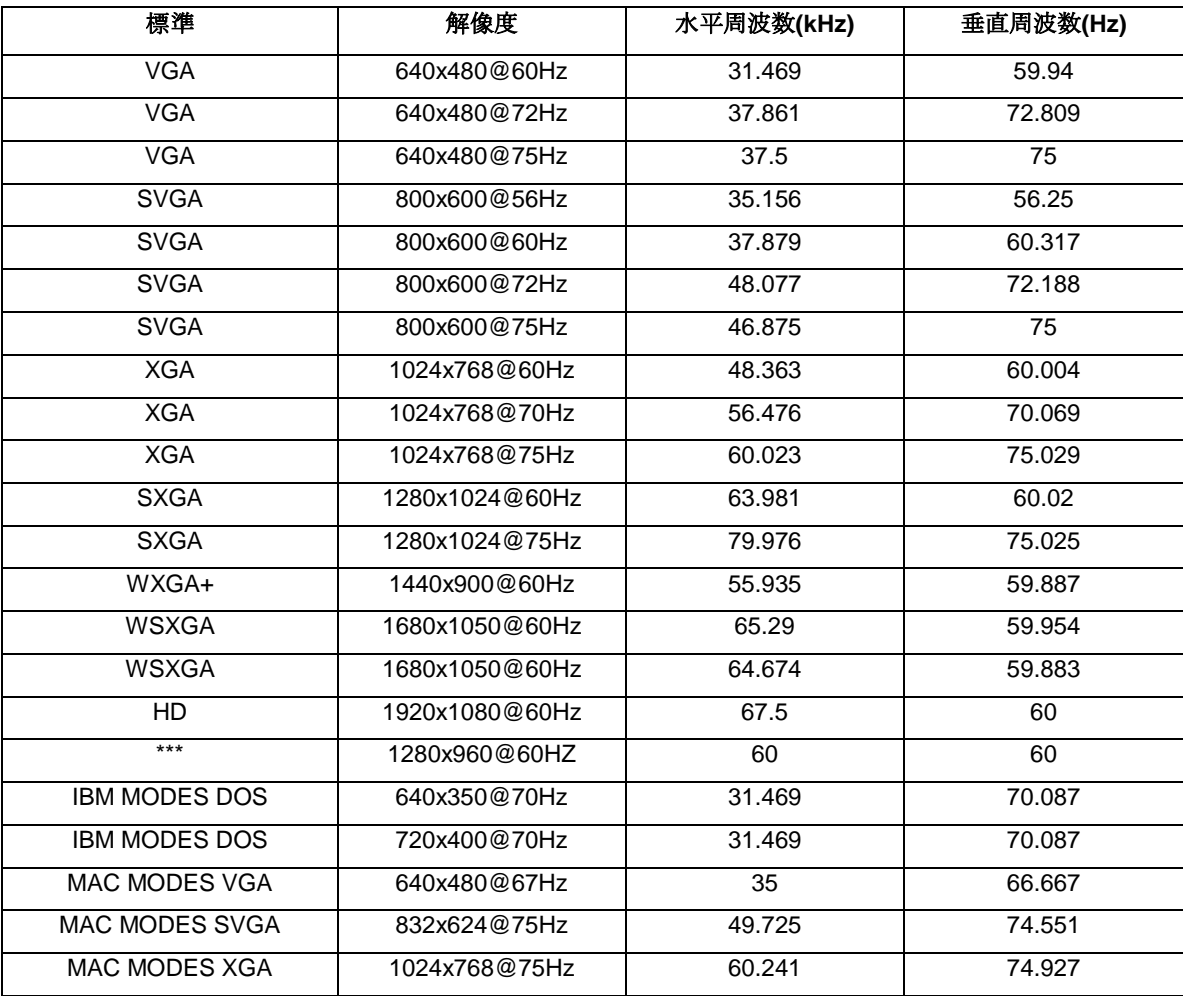

## <span id="page-18-0"></span>プラグアンドプレイ

#### プラグアンドプレイ **DDC2B** 機能

このモニターには、VESA DDC STANDARD に準拠した VESA DDC2B 機能が装備されています。これにより、モ ニターはホストシステムにその ID を通知し、また使用されている DDC のレベルによっては、その表示機能につ いて追加情報を伝えることもできます。

DDC2B は、I2C プロトコルに基づく双方向データチャンネルです。ホストは DDC2B チャンネル経由で EDID 情 報を要求できます。